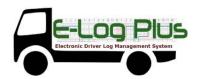

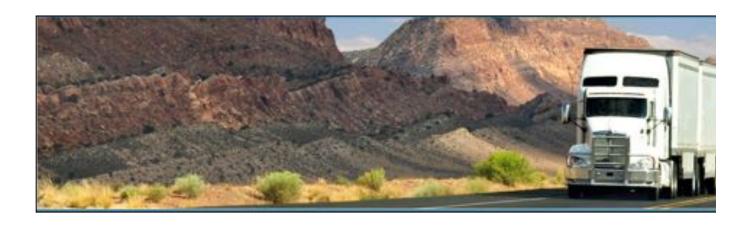

E-Log Plus – HOS

June 2016 / V1.0.1612.5353

## **Document Information**

# Version History

| Version       | Date       | Author                         | Reviewer         | Comments      |
|---------------|------------|--------------------------------|------------------|---------------|
| 1.0           | 11/06/2015 | Mia Ladoroz                    | Roel<br>Sinadjan | First Draft   |
| 1.1           | 12/04/2015 | Mia Ladoroz                    | Roel<br>Sinadjan | Second Draft  |
| 1.2           | 01/20/2016 | Mia Ladoroz                    | Roel<br>Sinadjan | Third Draft   |
| 1.3           | 03/04/2016 | Mia Ladoroz                    | Roel<br>Sinadjan | Fourth Draft  |
| 1.4           | 05/06/2016 | Mia<br>Ladoroz/Marc<br>Danting | Roel<br>Sinadjan | Fifth Draft   |
| 1.5           | 05/23/2016 | Mia Ladoroz                    | Roel<br>Sinadjan | Sixth Draft   |
| 1.0.1612.5353 | 06/29/2016 | Marc Danting                   | Roel<br>Sinadjan | Seventh Draft |
|               |            |                                |                  |               |

# Sign Off

| E-Log Plus   |      |           |      |
|--------------|------|-----------|------|
| Title        | Name | Signature | Date |
|              |      |           |      |
| Partner Name |      |           |      |
| Title        | Name | Signature | Date |
|              |      |           |      |
|              |      |           |      |

# Copyright

© E-Log Plus Limited 2016. All rights reserved.

No part of this publication may be reproduced or transmitted in any form or by any means or stored in any retrieval system of any nature without prior written permission except as expressly permitted by any written contract signed by E-Log Plus Limited with the recipient.

The contents of this documentation are the confidential information of E-Log Plus Limited and are subject to the provisions of E-Log Plus Limited's standard Customer Agreement or Non-disclosure Agreement (as relevant) or any similar agreement signed by E-Log Plus Limited and entered into with the recipient. The contents of this documentation (or any part or it) must not be used or disclosed to any third party by the recipient except as expressly permitted by the relevant agreement. If you (or your company) have not signed an agreement with E-Log Plus Limited you must not use this documentation, must treat it as strictly confidential and must promptly return it to E-Log Plus.

# Change History

This section details what changes have been made in order to prompt a new version of this product specification:

| Version | Date | Author(s) | Section  | Change |
|---------|------|-----------|----------|--------|
|         |      |           | Page No. | )      |
|         |      |           |          |        |
|         |      |           |          |        |
|         |      |           |          |        |
|         |      |           |          |        |
|         |      |           |          |        |
|         |      |           |          |        |
|         |      |           |          |        |
|         |      |           |          |        |
|         |      |           |          |        |
|         |      |           |          |        |
|         |      |           |          |        |
|         |      |           |          |        |
|         |      |           |          |        |
|         |      |           |          |        |
|         |      |           |          |        |

# Contents

| 1 | <u>HO</u>                                    | S Main Screen                                      | 8                    |  |  |  |
|---|----------------------------------------------|----------------------------------------------------|----------------------|--|--|--|
|   |                                              |                                                    |                      |  |  |  |
|   |                                              |                                                    |                      |  |  |  |
|   | 1.                                           |                                                    |                      |  |  |  |
| _ | 1                                            |                                                    |                      |  |  |  |
| 2 | Cus                                          | stomizing the HOS App Preferences                  | 9                    |  |  |  |
|   |                                              | House of Comice Cottings                           | _                    |  |  |  |
|   | 2.                                           | Hours of Service Settings                          | 9                    |  |  |  |
|   | ı                                            | O.4. Cot House of Comics Drofesones                | 0                    |  |  |  |
|   |                                              | 2.1. <u>Set Hours of Service Preferences</u>       | 9                    |  |  |  |
|   |                                              | O.4. O and when the Dubert of Olement was          | 4                    |  |  |  |
|   |                                              | 2.1. Capturing the Driver's Signature 2            | <u>1</u>             |  |  |  |
|   |                                              |                                                    | _                    |  |  |  |
|   |                                              | 2.1. <u>Customizing the Carrier Information</u>    | 1                    |  |  |  |
|   |                                              | 3                                                  | 1                    |  |  |  |
|   |                                              | 2.1. <u>Driving Rules</u>                          | <u>1</u>             |  |  |  |
|   |                                              | 4                                                  | 1                    |  |  |  |
|   |                                              |                                                    |                      |  |  |  |
|   | 2.                                           | Device Preferences                                 | 1                    |  |  |  |
|   | 2                                            | <u>BOVIGO I TOTOTOTIOCO</u>                        | <del>-</del> 7       |  |  |  |
|   | _                                            |                                                    | <u></u>              |  |  |  |
| 3 | Far                                          | miliarizing the Hours of Service Main Screen Tiles | 2                    |  |  |  |
|   | <u>1                                    </u> | Timanzing the Floare of Service Main Screen Flice  | <u>2</u><br>0        |  |  |  |
|   | 2                                            | Time Demoising Tile                                |                      |  |  |  |
|   | 3.                                           | Time Remaining Tile                                | 2                    |  |  |  |
|   | 1                                            |                                                    | <u>0</u>             |  |  |  |
|   |                                              |                                                    |                      |  |  |  |
|   | 3.                                           | Changing the Driver's Duty Status                  | <u>2</u>             |  |  |  |
|   | 2                                            |                                                    | 1                    |  |  |  |
|   | 3.                                           | Recap                                              | <u>2</u>             |  |  |  |
|   | 3                                            |                                                    | 3                    |  |  |  |
|   |                                              |                                                    |                      |  |  |  |
|   | 3.                                           | Start Break 2                                      |                      |  |  |  |
|   | 4                                            | <u>Start Broak</u>                                 | <u>2</u><br>4        |  |  |  |
|   | 4                                            |                                                    | 4                    |  |  |  |
|   | 2                                            | Data                                               |                      |  |  |  |
|   | 3.                                           | <u>Data</u>                                        | <u>2</u><br><u>5</u> |  |  |  |
|   | 5                                            | <u>Transfer</u>                                    | <u>5</u>             |  |  |  |
|   |                                              |                                                    |                      |  |  |  |
|   | 3.                                           | Options                                            | 2                    |  |  |  |

|   | 6           |                        |                                                                                                    | <u>7</u>             |
|---|-------------|------------------------|----------------------------------------------------------------------------------------------------|----------------------|
|   | 3.<br>7     | Logs                   |                                                                                                    | <u>2</u><br><u>8</u> |
|   | 3.<br>8     | DVIR                   |                                                                                                    | <u>2</u><br><u>9</u> |
|   | 3.<br>9     | Shift/0                | Cycle                                                                                                    | <u>2</u><br><u>9</u> |
| 4 | <u>Ch</u>   | eck Dri                | ver Availability                                                                                             | <u>3</u><br><u>0</u> |
| 5 | <u>Driv</u> | ver Log                | <u>qs</u><br>                                                                                                | <u>3</u><br><u>1</u> |
|   | 5.<br>1     | Using                  | the Driver Logs Bulk/Multiple Selection Functions                                                            | <u>3</u> <u>2</u>    |
|   | 5.<br>2     | The D                  | Oriver Logs Accordion Header Features                                                                        | <u>3</u> <u>2</u>    |
|   |             | 5.2.<br>1<br>5.2.<br>2 | Daily Driver Log's Entry Check-box (Uncertified Log)  Daily Driver Log's Entry Check-box (Already Certified) | 3121313131313        |
|   |             | 5.2.<br>3              | Daily Driver Log's Entry Check-box (Recertify Log)                                                           | <u>3</u><br><u>3</u> |
|   |             | 5.2.<br>4              | Recap                                                                                                    | 3 3                  |
|   |             | 5.2.<br>5              | Daily Drivers Log Grid                                                                                       | <u>3</u><br><u>4</u> |
|   |             | 5.2.<br>6              | Edit Daily Driver's Log Form                                                                                 | 3 5 3 6              |
|   |             | 5.2.<br>7              | Shipment Details                                                                                             | <u>3</u> <u>6</u>    |
|   |             | 5.2.<br>8              | Miles Driven by State                                                                                        | <u>3</u> <u>7</u>    |
|   |             | 5.2.<br>9              | DVIR                                                                                                    | 3<br>7<br>3<br>8     |
|   |             | 5.2.                   | Certify a Log                                                                                                | 3                    |

|   |           | 10         |                                                  | 8                          |
|---|-----------|------------|--------------------------------------------------|----------------------------|
|   |           | 5.2.<br>11 | Edit a Log                                       | <u>3</u><br>9              |
|   | 5.<br>3   |            | nction and Data Diagnostic                       | 4 5                        |
|   | 3         | 5.3.       | Malfunction Events                               | 4<br>5<br>4<br>4           |
|   |           | 5.3.       | Data Diagnostic Events                           |                            |
|   |           | 5.3.       | Actions for Malfunction & Data Diagnostic Events | 4<br>7<br>4<br>9<br>5<br>1 |
|   | 5.<br>4   | DVIR       |                                                  | <u>5</u><br>1              |
|   |           | 5.4.       | DVIR Feature – Main Navigation Menu              | <u>5</u>                   |
|   |           | 5.4.<br>2  | DVIR Feature – Hours of Service Main Screen      | <u>5</u>                   |
|   |           | 5.4.<br>3  | Selecting Your DVIR Type                         | <u>5</u>                   |
|   |           | 5.4.<br>4  | Starting Your DVIR                               | 51215131513                |
|   |           | 5.4.<br>5  | Completing the First DVIR Area                   | <u>5</u>                   |
|   |           | 5.4.<br>6  | Capturing an Image of a DVIR Item                | <u>5</u>                   |
|   |           | 5.4.<br>7  | Add a Comment or Remark to a DVIR Item           | 5 5 5 6                    |
|   |           | 5.4.<br>8  | Finishing / Certifying Your DVIR                 |                            |
|   |           | 5.4.<br>9  | Submit or Certify the DVIR                       | <u>5</u><br>9              |
|   |           | 5.4.<br>10 | Deleting a DVIR                                  | 5 9                        |
| 6 | <u>Ro</u> | adside     | Inspection                                       | <u>6</u> 0                 |
|   | 6.        | Road       | side Inspection – Main Navigation Menu           | <u>6</u><br>0              |
|   | 6.        | Road       | side Inspection – Options Menu                   | 6                          |

|   | 2           |               |                                       | 1                    |
|---|-------------|---------------|---------------------------------------|----------------------|
|   | 6.          | Pood          | side Inspection Screen Start Deview   |                      |
|   | 3           | Nuaus         | side Inspection Screen – Start Review | <u>6</u><br>1        |
|   | 6.          | Poade         | side Inspection Screen – Email Logs   | <u> </u>             |
|   | 4           | Roaus         | side inspection screen – Email Logs   | <u>6</u><br>2        |
| 7 | -           | itch Tru      | ıok                                   | <u>2</u>             |
| , | <u>3w</u>   | ilon iii      | <u>dok</u>                            | <u>6</u><br>3        |
|   |             |               |                                       | <u> </u>             |
|   | 7.          | Switch        | h Truck – Main Navigation Menu        | 6                    |
|   | 1           | OWITCH        | THUCK Wall Navigation Wella           | 6 3 6 4              |
|   | 7.          | Switch        | h Truck – Options Menu                | 6                    |
|   | 2           | OWITCH        | THUCK Options Wend                    | 4                    |
|   | 7.          | Switch        | h Truck – DVIR Screen                 |                      |
|   | 3           | OWITO         | THOR BYINGOICEIL                      | <u>6</u><br><u>4</u> |
|   | 7.          | Switch        | hing Vehicle / Trailer                |                      |
|   | 4           |               | g vormoio v rvamo.                    | <u>6</u><br><u>5</u> |
|   | 7.          | Mana          | ging Vehicles / Trailers              |                      |
|   | 5           |               | <u></u>                               | <u>6</u>             |
|   |             | 7.5.          | Manage Vehicles / Trailers – Delete   |                      |
|   |             | 1             |                                       | <u>6</u>             |
|   |             | 7.5.          | Manage Vehicles / Trailers – Edit     | _                    |
|   |             | 2             |                                       | <u>6</u><br>7        |
|   |             | 7.5.          | Manage Vehicles / Trailers – Add      |                      |
|   |             | 3             |                                       | 6 8 6                |
| 8 | Do          | cument        | <u>ts</u>                             | <u>6</u>             |
|   |             |               |                                       | 9                    |
|   |             |               |                                       |                      |
|   | 8.          | Docui         | ments – Main Navigation Menu          | <u>6</u><br>9        |
|   | 1           |               |                                       |                      |
|   | 8.          | Docui         | ments – Options Menu                  | <u>6</u>             |
|   | 2           |               |                                       | 6<br>8<br>7<br>0     |
|   | 8.          | Addin         | g Documents                           | 7                    |
|   | 3           |               |                                       | 0                    |
|   |             |               |                                       |                      |
|   | 8.          | <u>Editin</u> | g / Deleting a Document               | <u>7</u>             |
|   | 4           |               |                                       |                      |
|   | 8.          | <u>Email</u>  | ing Documents                         | <u>7</u> <u>2</u>    |
|   | 5           |               |                                       | 2                    |
| 0 | 0-          | Drive         |                                       | 7                    |
| 9 | <u>C0</u> . | -Driver       | <u>8</u>                              | <u>7</u>             |
|   |             |               |                                       | 4                    |
|   | 0           | Locar         |                                       | 7                    |
|   | 9.          | Lugui         | n Co-Driver                           | <u>/</u>             |

|        | 1                           | 4                    |
|--------|-----------------------------|----------------------|
|        | 9. Switch Driver            | <u>7</u><br><u>5</u> |
| 1 0    | Shipping Documents          | <u>7</u><br><u>6</u> |
| 1      | Add Remark                  | <u>7</u> <u>7</u>    |
| 1 2    | Exempt Driver               | <u>7</u><br><u>8</u> |
| 1 3    | Logout                      | <u>7</u><br><u>9</u> |
| 1 4    | Unidentified Driving Events | <u>8</u><br>0        |
| 1<br>5 | <u>List of Login Errors</u> | <u>8</u> 4           |

## 1 Main Screen

The Hours of Service main screen is where you log your duty status events and which, in turn, determines your compliance with FMCSA Hours of Service Regulations. This screen also serves as your gateway to the rest of the app's features.

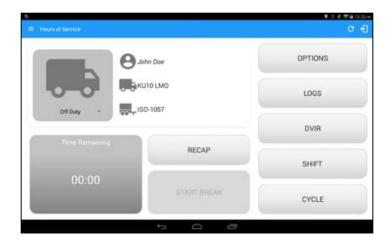

## 1.1 Using the HOS Action Bar

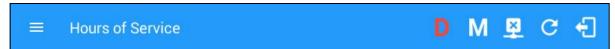

The Hours of Service Action Bar is the starting point for navigating to the different pages within the app and is always present in the app's topmost portion:

The action bar features the following navigational controls of the app:

| Action Tool Name           | Action<br>Tool<br>Icon | Description                                                                                                    |
|----------------------------|------------------------|----------------------------------------------------------------------------------------------------|
| Main navigation hamburger  | ≡                      | Tap to open the main navigation menu of the application                                                                       |
| Refresh Button             | C                      | Tap to manually refresh the data in the app page. Hidden under submenu icon once all icons are present.                       |
| Logout Button              | Ð                      | Tap to log out of the app, this will also set your status to Off Duty.  Hidden under submenu icon once all icons are present. |
| Malfunction Button         | M                      | Tap to see uncleared Malfunctions                                                                                             |
| Data Diagnostics<br>Button | D                      | Tap to see uncleared Data Diagnostics. Turns red if there are new events and turns white when already viewed.                 |

| VBUS Connectivity              | Indicates that the device is connected to a VBUS device. Tur |                                                                                                   |  |  |
|--------------------------------|--------------------------------------------------------------|---------------------------------------------------------------------------------------------------|--|--|
| Pending Edit Request<br>Button |                                                              | Tap to display the pending edit request dialog, edit requests made from the portal are shown here |  |  |
| ≡ Hours of Service             |                                                              | <b>₱ D</b> M 💬 :                                                                                  |  |  |

Note: the Edit Suggestions button only shows up when there's a log edit requested from the portal

## 2 Customizing the HOS App Preferences

The app's settings and preferences can be customized in the Hours of Service Preferences screen.

To navigate to this part of the app, select the icon or swipe the screen to the right to display the main navigation menu, select the **Settings** option and then select the **Hours of Service** option, this will display the Settings screen

### 2.1 Hours of Service Settings

#### 2.1.1 Set Hours of Service Preferences

This is where the basic driver, vehicle, carrier and shipping data is entered and stored within the app. The identification data stored here is then used by the app, web portal and in the driver's daily log report.

#### · After logging in to the app for the first time

When the app is used for the first time, the driver is taken directly to the Main Dashboard after which a Select Vehicle dialog box will be displayed requiring the driver to select a vehicle and trailer (if needed).

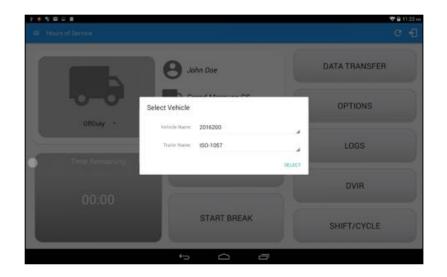

## 2.1.1 Capturing the Driver's Signature

The app can capture the signature of the driver which is then used for digitally certifying a log. To create the driver signature, select the main navigation hamburger , select the **Settings** option and then select **Hours of Service**:

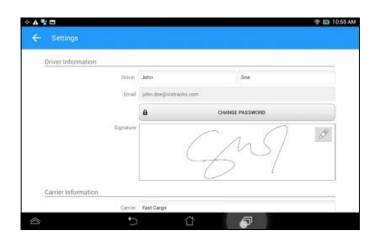

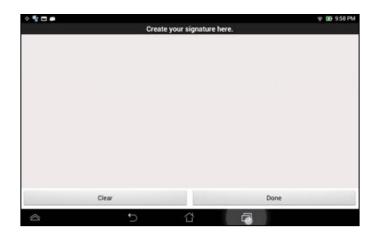

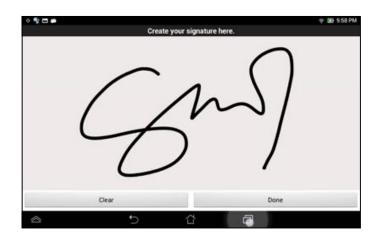

# 2.1.3 Customizing the Carrier Information

The carrier information can also be set from within the Hours of Service section (*main navigation hamburger* > *Settings* > *Hours of Service*) scroll the screen down to the *Carrier Information* section:

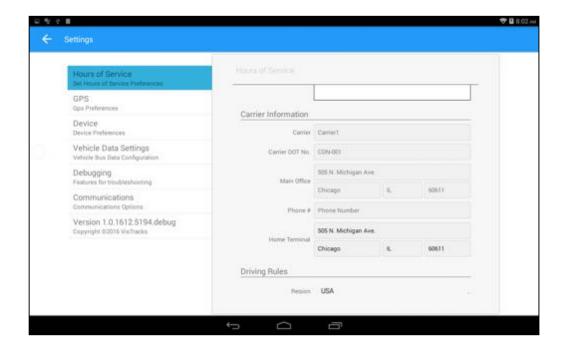

**Note:** Carrier Information fields are not required for those users who has a driver role to edit the fields. Only users with ACCOUNT\_ADMIN roles are allowed to edit the fields, otherwise it will be disabled.

## 2.1.4 Driving Rules

This is where you change the HOS rules or the Federal Motor Carrier Safety Administration's (FMCSA) regulations that govern the hour that a commercial vehicle driver can legally accumulate driving or being on duty for a motor carrier in a working day and week. This is also where you apply the HOS rules exceptions.

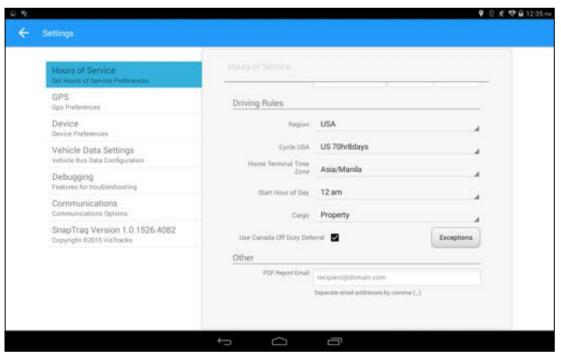

The driving rules can also be set from within the Hours of Service section

(main navigation hamburger > Settings > Hours of Service) scroll the screen down to the **Driving Rules** section:

#### **Region**

This is where you can set the region, options are USA and Canada. The cycle and exceptions displayed is dependent on which region has been set by the driver.

**Note:** If the region selected is Canada, then the condition "Canada Off- Duty Deferral" is enabled. This means that you are allowed to get an extra two hours of driving and on duty in a 24 hour period (day 1) and take the required extra two hours off on the following day (day 2). The Deferral status is shown on the Driver's Daily Logs

#### Cycle

This is where you can set the consecutive multi-day duty period which the driver will follow. Choosing a cycle will take into effect the corresponding legal limitations on the hours that can be used by the driver in a 7 day or 8 day working cycle.

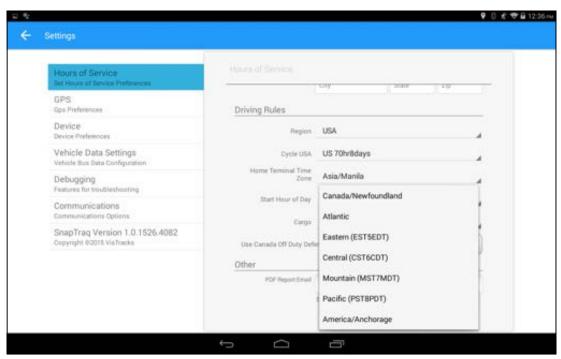

#### Available cycle Rules Options

| US60hr7days |          | US70hr8days |          | Texas 70hr7days |          |
|-------------|----------|-------------|----------|-----------------|----------|
| Cycle       | 7 day    | Cycle       | 8 day    | Cycle           | 7 day    |
| Shift Limit | 14 hours | Shift Limit | 14 hours | Shift Limit     | 15 hours |
| Until Break | 8 hours  | Until       | 8 hours  | Until           |          |
|             |          | Break       |          | Break           |          |

| Break Left  | 30                                                          | Break Left    | 30            | Break Left   |           |  |  |  |
|-------------|-------------------------------------------------------------|---------------|---------------|--------------|-----------|--|--|--|
|             | minutes                                                     |               | minutes       |              |           |  |  |  |
| Drive       | Drive hours until break will reset after break is completed |               |               |              |           |  |  |  |
|             |                                                             |               |               |              |           |  |  |  |
| Alaska70    | hr7days                                                     | Alaska80      | Ohr8days      | California   | 80hr8days |  |  |  |
| Cycle       | 7 day                                                       | Cycle         | 8 day         | Cycle        | 8 day     |  |  |  |
| Shift Limit | 20 hours                                                    | Shift Limit   | 20 hours      | Shift Limit  | 16 hours  |  |  |  |
| Until Break |                                                             | Until         |               | Until        |           |  |  |  |
|             |                                                             | Break         |               | Break        |           |  |  |  |
| Break Left  |                                                             | Break Left    |               | Break Left   |           |  |  |  |
| Drive       | hours until l                                               | break will re | set after bre | eak is compl | leted     |  |  |  |

#### **Cargo**

This will set the applicable Hours of Service rules for property carrying or passenger carrying commercial vehicles.

#### **Available Cargo Rules Options**

- Property the 11 and 14 hours rule will apply
- Passenger the 10 and 15 hours rule will apply

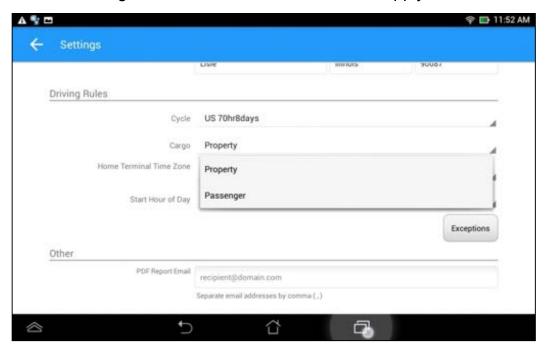

#### **Exceptions**

The options that appear when tapping the *Exceptions* button will allow the driver to avail of exceptions from the Hours of Service rules for as long as certain conditions are met as stipulated the Hours of Service section of the Code of Federal Regulations (49 CFR Part 395.1-Hours of Service of Drivers-Scope of rules in this part) and other pertinent FMCSA regulations.

#### **Available US Exceptions Options**

- Two Hour Driving Extension for Adverse Driving Conditions (395.1(a))
- Relief from all driving rules for Emergency Conditions (395.1(b))
- 24 Hour Restart & Waiting at Well Site Off Duty for Oilfield Operations (395.1(d))
- 24 Hour Restart for Construction, Groundwater well-drilling and Oilfield equipment (395.1)(2))
- 30 Minute Break Exemption for Short-Haul Drivers (395.1(e)(1,2))
- No Logs for Non-CDL Short Haul Drivers operating within 150 air miles (395.1(e)(2)

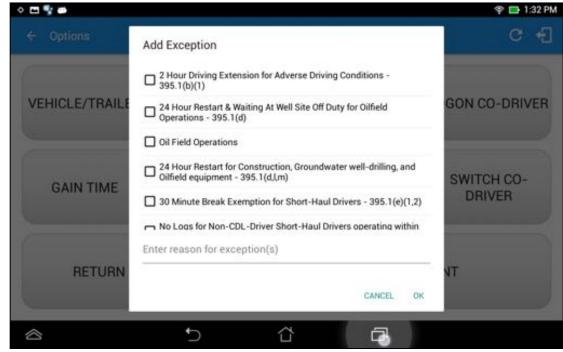

16 Hour Driving Windows (395.1 (o))

#### **Available Canada Exceptions Options**

- 2 Hour Driving Extension Special Permit Section 62
- Oilfield Well Service permit Section 63
- Emergency Conditions Section 76 (1)
- 2 Hour Driving Extension for Adverse Driving Conditions Section 76 (2,3)

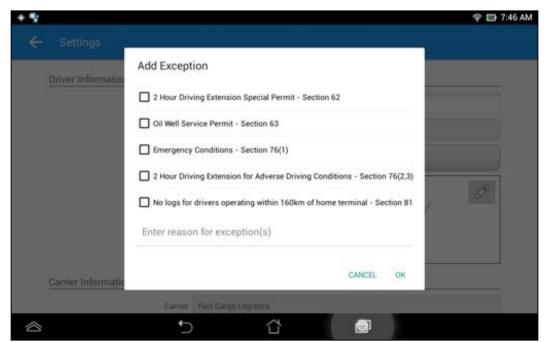

No Logs for drivers operating within 160km of home terminal – Section 81

#### **Time Zone**

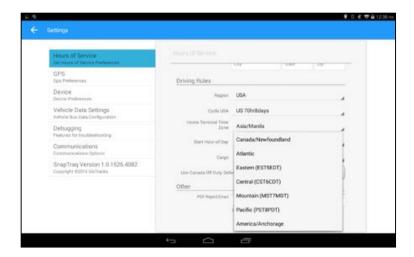

#### **PDF Report Email Recipients**

You can set the default recipients of your Driver Daily Log PDF report in the part of the Settings Menu.

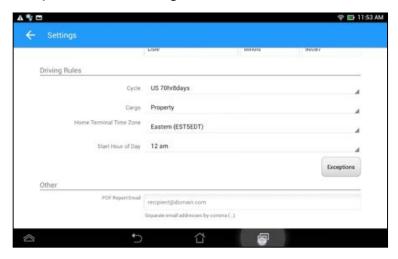

#### 2.2 Device Preferences

#### Application Update Interval

Updates application every 3 minutes (or depending on the choice of the driver)

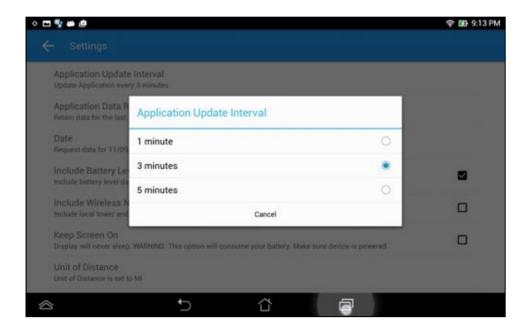

## **Unit of Distance**

Setting the default unit of measures

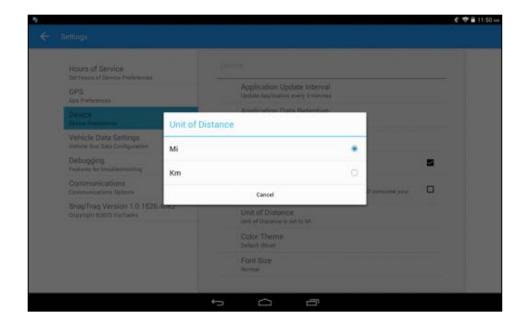

#### **Color Theme**

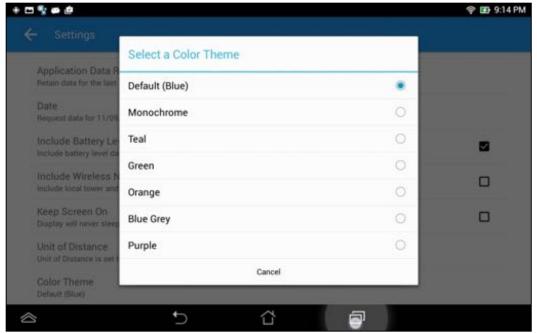

Displays option for selecting Color Theme

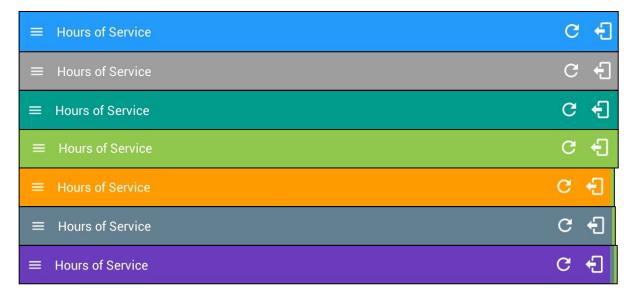

#### **Night Theme**

By default, the application automatically changes to a night theme based on the sunset time calculated from the device's location. If location is not available, local time of the device is used.

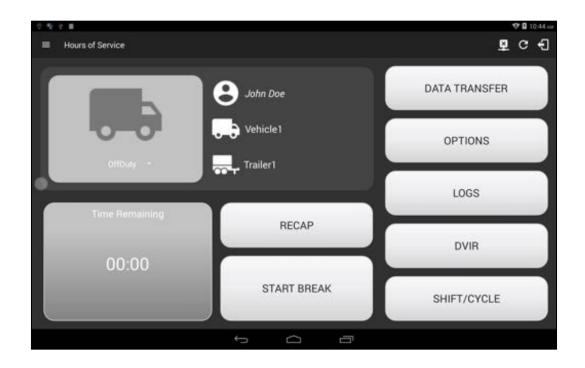

# 3 Familiarizing the Hours of Service Main Screen Tiles

## 3.1 Time Remaining Tile

When the time remaining tile displays a grey color, it indicates that the driver is Off Duty, Sleeper or Waiting at Well Site; when the tile displays a green color, it indicates that the driver's status is Driving or On Duty; when the tile displays an amber color, it indicates that the driver's status is Driving or On Duty and has less than 3 hours left; when the tile displays a red color, it indicates that the driver's status is Driving or On Duty and has less than 1 hour left or has already ran out of time.

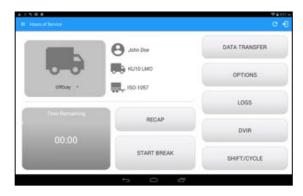

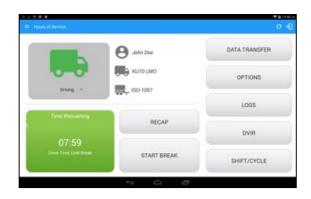

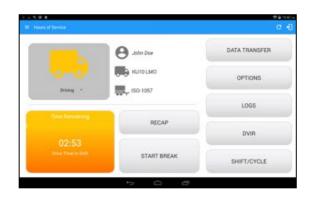

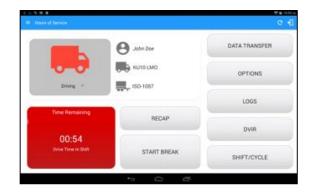

Tap the time remaining panel to view the Time Remaining Clocks

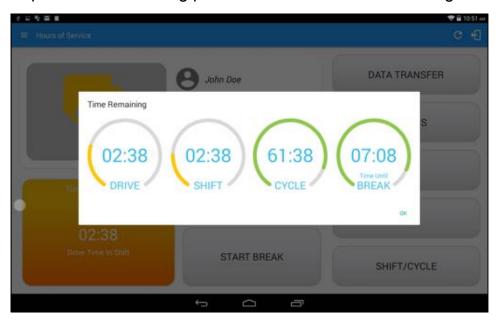

# 3.2 Changing the Driver's Duty Status

To change the duty status of the driver, tap the Duty Status button and select the appropriate driver duty status from the drop down list.

## **Available Duty Status Options**

| Duty Status<br>Icon | Duty Status   | Duty Status<br>Icon | Duty Status     |
|---------------------|---------------|---------------------|-----------------|
| Off Duty -          | Off Duty      | OnDuty NO -         | On Duty         |
| Sleeper -           | Sleeper Berth | WELL SITE *         | Waiting at Site |
| Driving *           | Driving       |                     |                 |

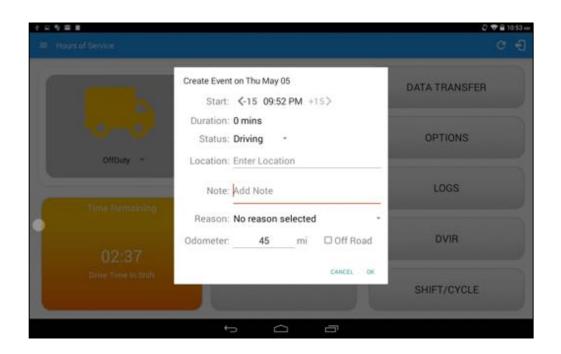

When the app is able to obtain a valid GPS fix, the *Location* field will be automatically populated with the current location information of the user. If there is no GPS fix, the *Location* field will remain blank, in this instance; you must manually input the relevant details.

Once all relevant details have been entered and the correct duty status selected, tap the *OK* button to save the new duty status event. You can also select the *Cancel* button to cancel adding the selected duty status.

Changing the status to On Duty or Driving also enables the options for 'Personal Conveyance' and 'Off Road'. Personal Conveyance is mentioned in the FMCSA's Supplemental Proposal, which was published on March 28, 2014, that mandates ELDs for most drivers of CMVs

that currently log. The proposal says that ELDs may be set up to allow drivers to put themselves in a special driving category called "personal use." When a driver selects this option, the

ELD will record the time as off duty until the driver de-selects the option. **Off Road**, on the other hand, means that the vehicle is running on rough terrain. Lastly, **Yard Moves**, has been established under a mandate which allows a driver or another personnel to perform duties like moving trucks around the home yard by establishing a single set of thresholds for all ELDs in an On Duty, not Driving status without triggering the device by reaching the thresholds.

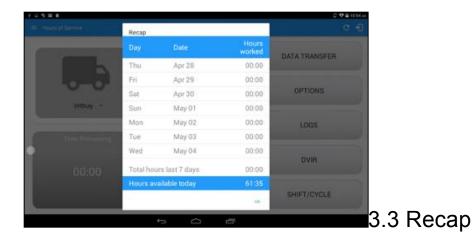

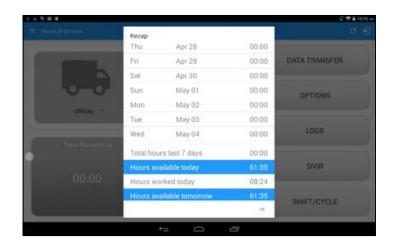

## 3.4 Start Break

The **Start Break** button will be disabled when the duty status is **Off Duty**, **Sleeper Berth** or **Waiting at Well Site**.

The **Start Break** button will be enabled when the duty status is **On Duty** or **Driving**. Once you tap the **Start Break** button, a pop up dialog will be displayed asking you to confirm that you wish to start your break.

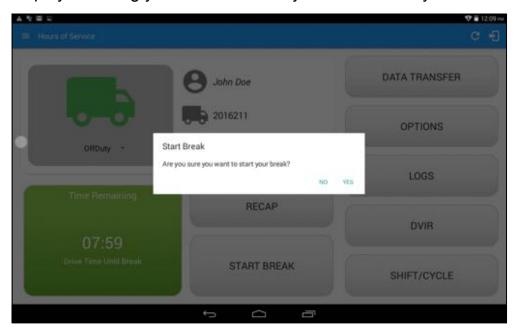

#### 3.5 Data Transfer

Selecting the *Data Transfer* button from the *Main HOS Main Screen* will display the list of supported data transfer options.

The ELD provides a standardized single-step compilation for the driver's ELD records and initiation of the data transfer to authorized safety officials when requested during a roadside inspection.

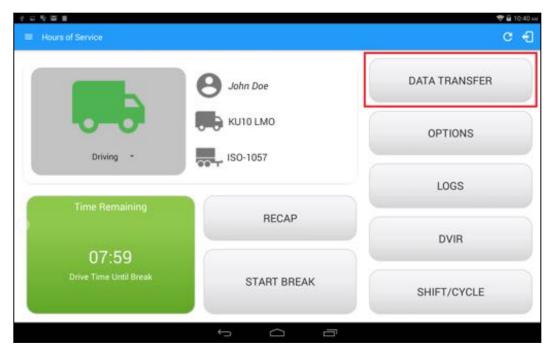

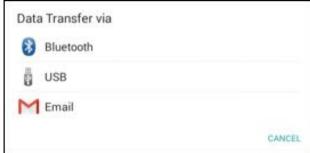

Tap the **Data Transfer** button to transfer data of the compilation of the driver's ELD records.

Once tapped, a selection of the supported data transfer options by the ELD will prompt to the user.

 Transfer via Bluetooth - this option enables the user to transfer files through Bluetooth. The ELD prompts the output file comment in which the driver may or may not input as specified in section 4.3.2.5.
 After the input, if Bluetooth is not yet turned on, a prompt will appear asking you to turn it on

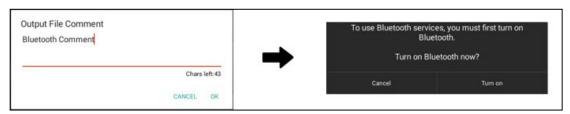

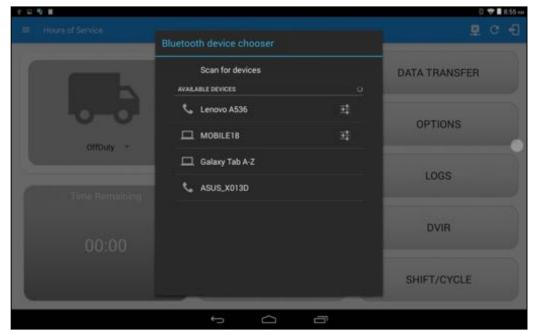

You will then be asked to pick the device to which the data will be transmitted via Bluetooth.

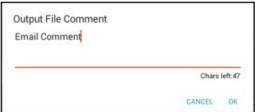

Transfer via Email - this option enables the user to transfer files through email. The ELD output file transferred is encrypted using AES-256 in FIPS Publication 197.

Before sending, the ELD prompts the output file comment in which the driver may or may not input as specified in section 4.3.2.5.

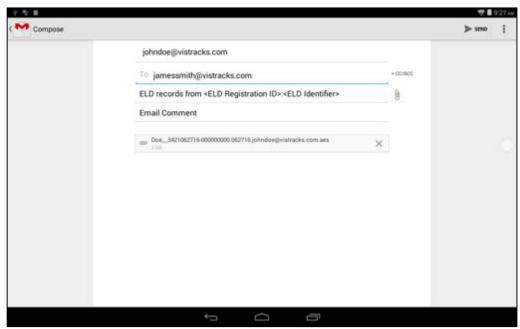

The device's default email application will then be opened before sending the email to which the data will be transferred.

 Transfer via USB - this option enables the user to transfer files through USB (external devices). However, prior to saving the driver's ELD file to an external storage/device, the ELD re-authenticates the driver account by asking for its password

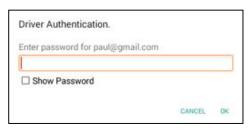

If the authentication process is successful, the driver can now select on where to save the ELD file.

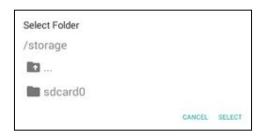

After selecting a data transfer option, the ELD prompts the output file comment in which the driver may or may not input as specified in section 4.3.2.5. The ELD accommodates the entry of an output file comment up to 60 characters long

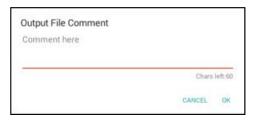

Upon confirmation, the ELD generates the compliant output file and performs the data transfer.

## 3.6 Options

Selecting the *Options* button from the *Main HOS Main Screen* will display the *Options* module:

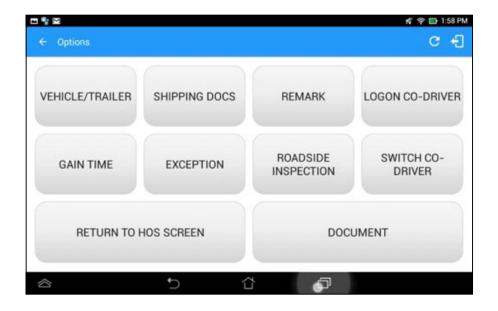

# 3.7 Logs

Selecting the *Logs* button from the *HOS Main Screen* will display the current days log and provide the ability to navigate backwards to view the previous seven logs:

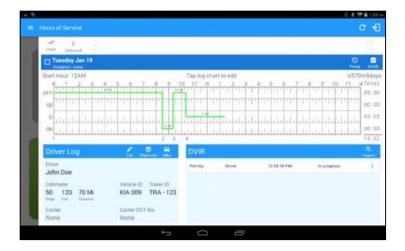

## **3.8 DVIR**

Selecting the *DVIR* button from the *HOS Main Screen* will display the Select DVIR screen:

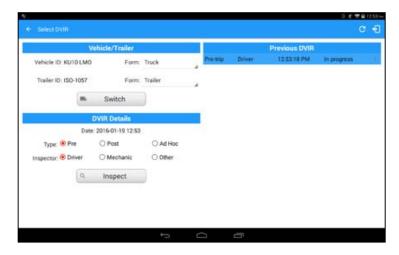

**Note:** When switching the vehicles, the equipment's will be displayed along with their associated forms. Changing the forms used will pop up a message dialog stating "Are you sure you want to use a different form?" with a 'Cancel' or 'Ok' button.

## 3.9 Shift/Cycle

Selecting the Shift/Cycle button from the HOS Main Screen will display the total work hours of the driver's current work shift and the total working hours that the driver can legally accumulate over a certain cycle or a consecutive multi-day period:

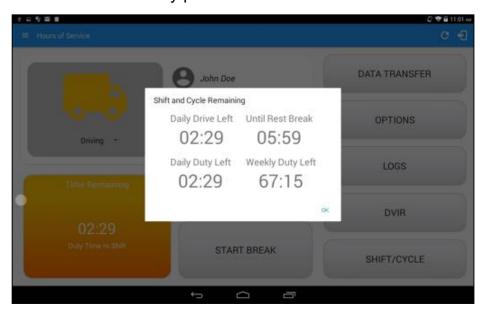

# 4 Check Driver Availability

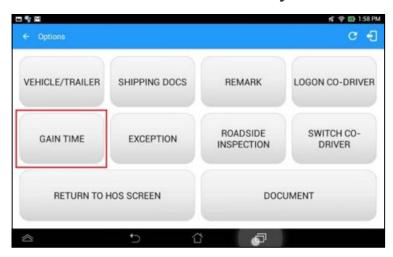

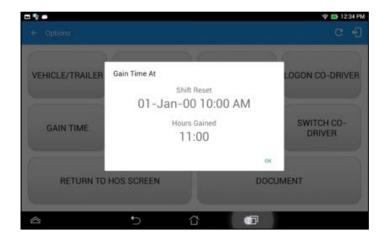

From the *Hours of Service Main Screen*, tap the *Options* button and then tap the *Gain Time* button, this will then display a date & time of when the driver will gain his/her maximum hours.

## 5 Driver Logs

The **Driver Logs** allows you to view and update the electronic recording of your duty status events in the HOS app's online driver logs. This is where you also store shipment data, send the certified logs to its intended recipients and manage other driving duty information.

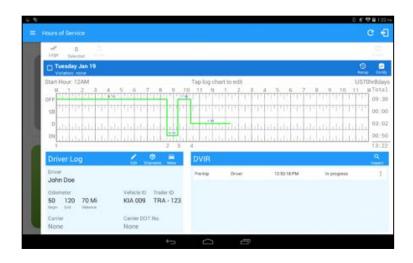

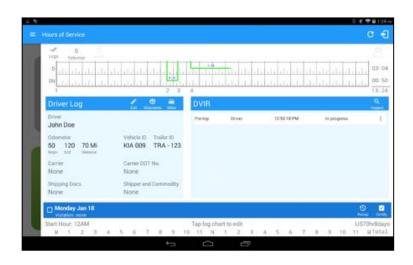

Scroll the screen to view all of the information, or, tap the log grid to view the log events. The daily log for the current day will be in expanded view by default. The daily driver logs for the previous days will be in collapsed view.

To expand or collapse a daily log, tap the Collapsible Menu Header

*Cycles* and the *Start Hour* time used are also shown in the Log, it is found on the upper right corner just above the *Grid Chart*.

# 5.1 Using the Driver Logs Bulk/ Multiple Selection Functions

The first part of the Driver Logs user interface feature controls and information for the bulk/multiple selection features. These controls will allow you to perform features for multiple selected driver logs.

| Function Function |                  | Description                            |
|-------------------|------------------|----------------------------------------|
| "                 | Selection Button | Tap the button to select all certified |
| Logs              |                  | logs                                   |
| 0                 | Selected Logs    | This shows the number of selected      |
| Selected          | Counter          | certified driver logs                  |
| 5                 | Reset Button     | This clears/deselects all of the       |
| Reset             |                  | selected driver logs                   |

## 5.2 The Driver Logs Accordion Header Features

To expand or collapse a daily log, tap the Driver Logs Accordion/Collapsible Menu Header:

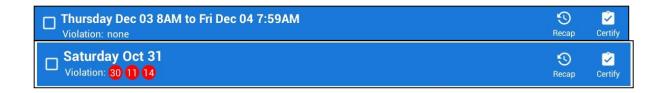

**Note:** Driver Logs title shows the full time range when the **Start Hour** time is not zero. You can change the time by going to Settings > HOS Preferences

# 5.2.1 Daily Driver's Log Entry Check-box (Uncertified Log)

Tap the check-box to certify the selected daily log:

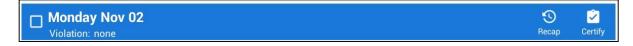

# 5.2.2 Daily Driver's Log Entry Check-box (Already Certified)

Tap the check-box to uncertify the selected daily log:

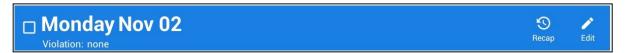

## 5.2.3 Daily Driver's Title Log (Recertify Log)

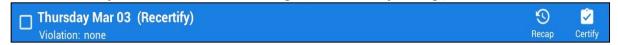

When a certified log has been edited in the portal, it prompts the driver to either accept or reject the proposed changes through the "Edit Suggestions" dialog. Once the driver accepts an edit request, it will display a note on the daily driver's title log stating "*Recertify*", which indicates the log needs to be certified again in order to include the records changes.

## 5.2.4 Recap

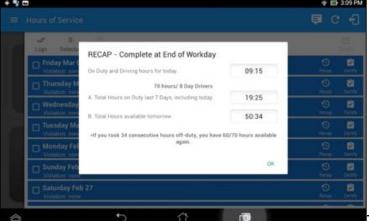

Tap the Recap button to

bring up the recap information and corresponding cycle data for the specified duty day

## 5.2.5 Daily Drivers Log Grid

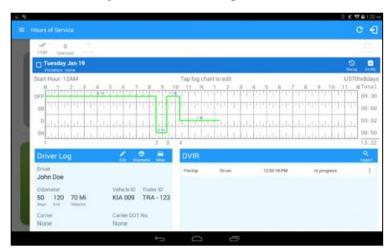

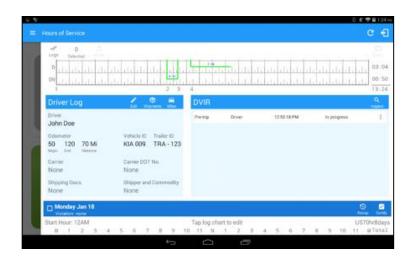

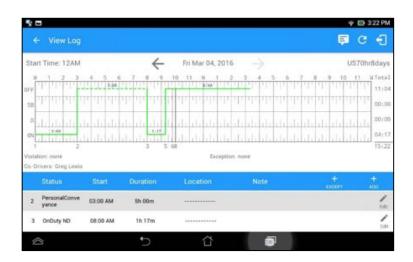

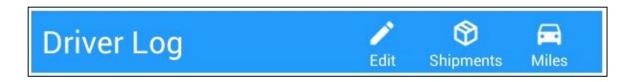

# 5.2.6 Edit Daily Drivers Log Form

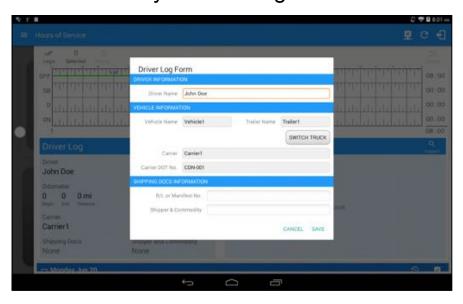

The following information can be viewed / amended within the **Daily Drivers Log Grid**:

#### **Driver Information**

- a) Driver Name displays the name of the driver
- b) Vehicle Information
  - Vehicle Name displays the name of the current Vehicle of the driver.
  - Trailer Name displays the name of the current Trailer of the driver.
  - SWITH TRUCK tap this to launch the Switch Truck dialog.
  - Carrier displays the name of the carrier. This is not editable.
  - Carrier DOT Number displays the carrier DOT number. This is not editable.

#### c) Shipping Information

- Shipping docs displays the bill of lading or manifest number entered by the driver
- Shipper & Commodity displays the shipper name and the type of commodity which the shipment contains

## 5.2.7 Shipment Details

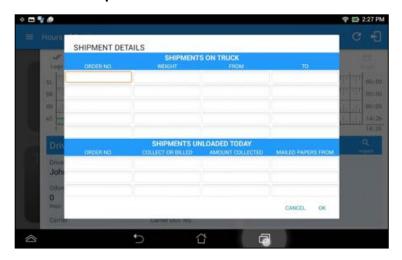

Data that can be included within the **Shipment Details Form** includes:

#### **Shipments on Truck**

- Order Number the order number of the specific shipment item
- Weight the weight of the shipments
- From the point of origin of the commercial motor vehicle
- To the destination of the commercial motor vehicle

#### **Shipments Unloaded Today**

- Order Number the order number of the specific shipment item
- Collected or Billed the preferred payment method
- Amount Collected the amount collected for the shipment
- Mailed Papers From the name of the shipment company where the shipping related documents are from

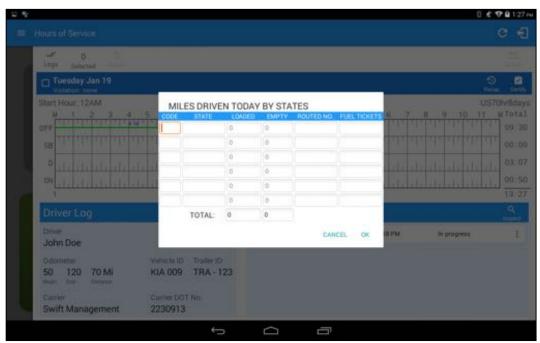

5.2.8 Miles Driven by State

## 5.2.9 DVIR

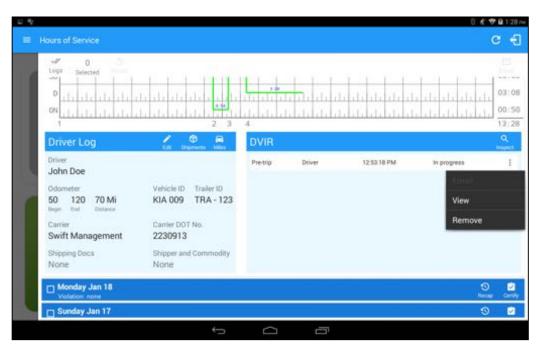

# 5.2.10 Certify a Log

Tap the *Certify* button to certify the selected daily log. If the current status is *Driving*, a pop up dialog will open and you will be asked to confirm changing the status to Off Duty:

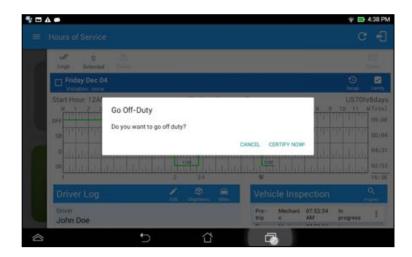

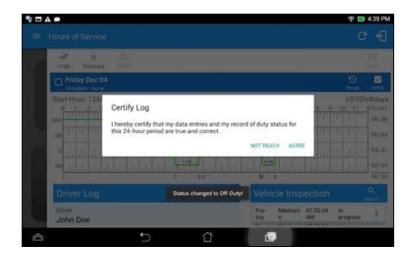

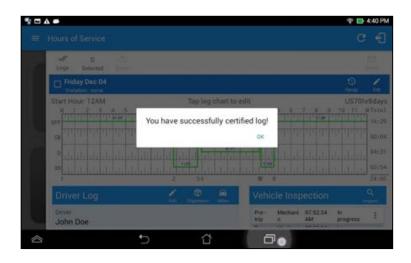

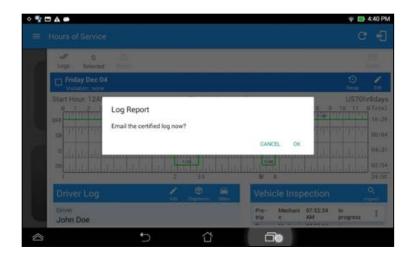

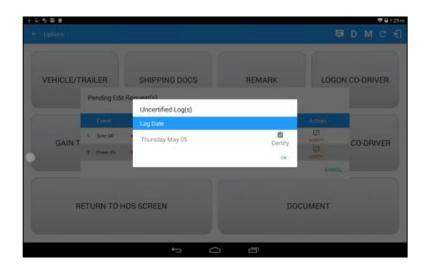

## 5.2.11 Edit a Log

Only driver logs that have not yet been certified can be edited, you will have to uncertify a driver log in order to update its contents, to do this, tap the Edit button to uncertify the selected log and reopen it for editing:

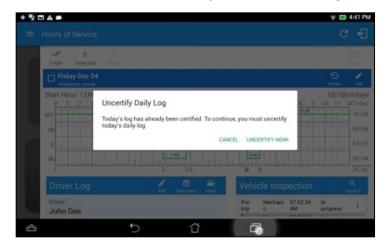

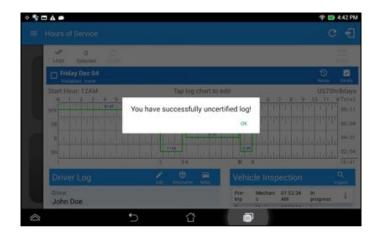

The *Edit Log* screen can update/correct the driver's or driving duty data entries logged through the app. It can also view the history of an edited log.

Tap the driver's log grid to start editing it:

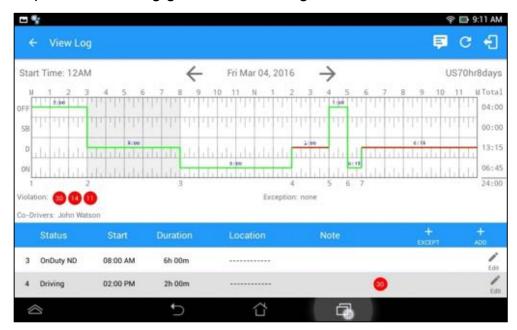

### **Create Log Event**

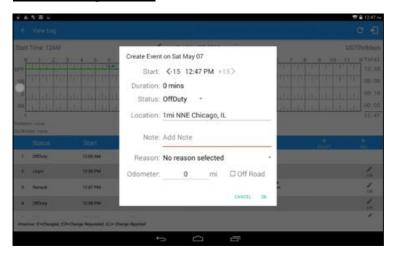

### **Modify Log Event**

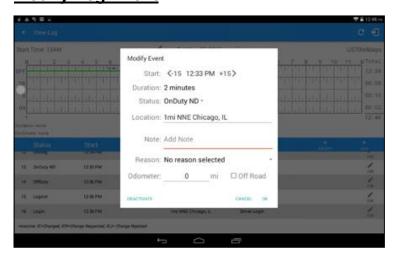

**Note:** all log events that have been manually created or amended, will be displayed with an asterisk against it in the log events list depicting that it has been edited. Also scroll down to see check boxes for Personal Conveyance and Off Road.

#### **Log Edit Requests**

The Motor Carrier can request edits to the driver's logs. In the application allows the driver to review the requested edits which requires the driver to take necessary action whether the driver wants to "confirm" or "reject" the requested edits.

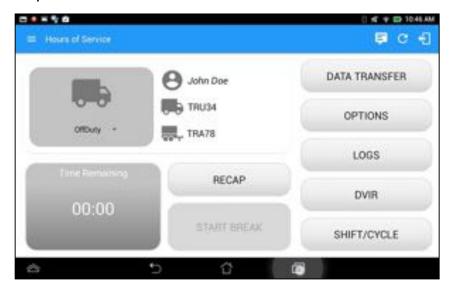

Tap the icon beside the refresh button to display the pending edit request dialog

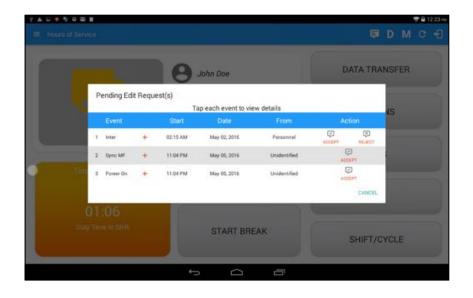

The Reject and Accept Event dialog shows the comparison of the Original status vs the changes (requested edits). Also, accepting the edits requested requires the driver to fill in the annotation field (**Required**) to successfully save the changes.

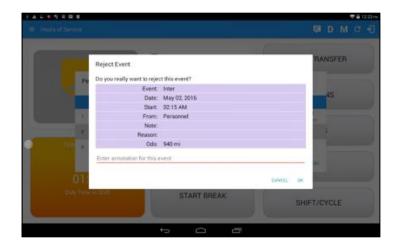

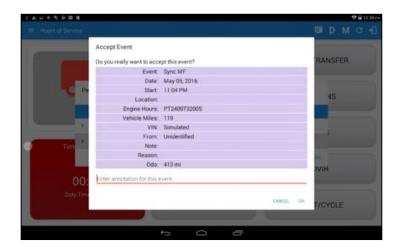

## 5.3 Malfunction and Data Diagnostic Events

At Each instance when an ELD malfunction or data diagnostic event is detected or cleared by the ELD, the ELD records the event. The recorded malfunctions and data diagnostic events are inconsistencies found while monitoring the app/ELD against FMCSA compliance requirements. These instances are indicated in the application header and in the Android notification toolbar with the letters M and D, respectively.

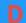

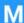

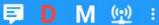

Note: ELD Data Diagnostic status affects only the authenticated user, therefore, the ELD only indicate the active data diagnostics event status applicable to the active driver. Data Diagnostic Event dialog will no longer pop up whenever it occurs hence, the Data Diagnostic "D" icon will be in a red color when data diagnostic events occurred will only turn back to white once the dialog for the Data Diagnostic List is closed.

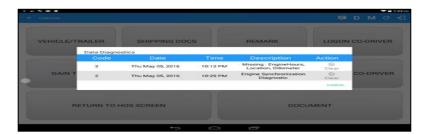

| Code | Date             | Time     | Description                           | Action     |
|------|------------------|----------|---------------------------------------|------------|
| L    | Thu May 05, 2016 | 10:13 PM | Position Malfunction                  | ⊘<br>Clear |
| E    | Thu May 05, 2016 | 11:04 PM | Engine Synchronization<br>Malfunction | ⊘<br>Clear |

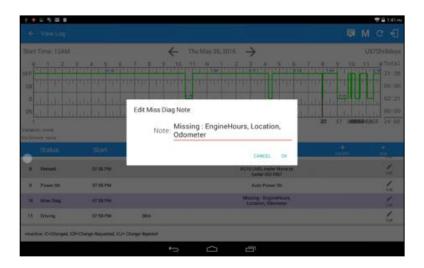

| Malfunction Events |           |            |                         |
|--------------------|-----------|------------|-------------------------|
| Requirement        | Event     | Event Name | Description             |
| No.                | Code      | Event Name | Description             |
| 4.6.1.1            | P / Power | Power      | An ELD must set a power |

|         | MF               | Malfunction                              | compliance malfunction if the                                                                                                    |
|---------|------------------|------------------------------------------|----------------------------------------------------------------------------------------------------|
|         | ••••             |                                          | power data diagnostics event described in paragraph 4.6.1.1(a) of this appendix indicates an aggregated in-motion driving time understatement of 30 minutes or more on the ELD over a 24-hour period across all driver profiles, including the unidentified driver profile.                                                                                                    |
| 4.6.1.2 | E / Sync MF      | Engine<br>Synchronization<br>Malfunction | An ELD must set an engine synchronization compliance malfunction if connectivity to any of the required data sources specified in section 4.3.1 of this 87 appendix is lost for more than 30 minutes during a 24-hour period aggregated across all driver profiles, including the unidentified driver profile.                                                                                                    |
| 4.6.1.3 | T / Timing<br>MF | Timing<br>Malfunction                    | The ELD must periodically crosscheck its compliance with the requirement specified in section 4.3.1.5 of this appendix with respect to an accurate external UTC source and must record a timing compliance malfunction when it can no longer meet the underlying compliance requirement.                                                                                                    |
| 4.6.1.4 | L / Pos MF       | Position<br>Malfunction                  | ELD records requiring location information must use the last valid position measurement and include the latitude/longitude coordinates and distance traveled, in miles, since the last valid position measurement.  An ELD must monitor elapsed time during periods when the ELD fails to acquire a valid position measurement within 5 miles of the CMV's movement. When such elapsed time exceeds a cumulative 60 minutes over a 24 hour period, |
| 4.6.1.5 | R / DR MF        | Data Recording<br>Malfunction            | the ELD must set and record a positioning compliance malfunction.  An ELD must monitor its storage capacity and integrity and must detect a data recording compliance malfunction if it can no longer record or retain required events or                                                                                                    |

|         |                 |                              | retrieve recorded logs that are not otherwise catalogued remotely by the motor carrier.                                                                                                    |
|---------|-----------------|------------------------------|----------------------------------------------------------------------------------------------------|
| 4.6.1.7 | S / Trans<br>MF | Data Transfer<br>Malfunction | <ul> <li>(a) An ELD must implement inservice monitoring functions to verify that the data transfer mechanism(s) described in section 4.9.1 of this appendix are continuing to function properly. An ELD must verify this functionality at least once every 7 days. These monitoring functions may be automatic or may involve manual steps for a driver.</li> <li>(c) After an ELD records a data transfer data diagnostic event, the ELD must increase the frequency of the monitoring function to check at least once every 24-hour period. If the ELD stays in the unconfirmed data transfer mode following the next three 90 consecutive monitoring checks, the ELD must detect a data transfer compliance malfunction.</li> </ul> |
| 4.6.1.8 | O / Other<br>MF | Other<br>Malfunction         | In addition to the required monitoring schemes described in sections 4.6.1.1– 4.6.1.7 of this appendix, the ELD provider may implement additional, technology-specific malfunction and data diagnostic detection schemes and may use the ELD's malfunction status indicator and data diagnostic status indicator (described in sections 4.6.2.1 and 4.6.3.1) to communicate the ELD's malfunction or non-compliant state to the operator(s) of the ELD.                                                                                                    |

| Data Diagnostic Events |               |                     |                                                                                               |
|------------------------|---------------|---------------------|-----------------------------------------------------------------------------------------------|
| Requirement No.        | Event<br>Code | Event Name          | Description                                                                                   |
| 4.6.1.1                | 1 / Pwd Diag  | Power<br>Diagnostic | An ELD must monitor data it receives from the engine ECM or alternative sources as allowed in |

|             |                   |                                         | sections 4.3.1.1-4.3.1.4 of this appendix, its onboard sensors, and data record history to identify instances when it may not have complied with the power requirements specified in section 4.3.1.1, in which case, the ELD must record a power data diagnostics event for the corresponding driver(s), or under the unidentified driver profile if no drivers were authenticated at the time of detection.                                                                                                    |
|-------------|-------------------|-----------------------------------------|----------------------------------------------------------------------------------------------------|
| 4.6.1.2     | 2 / Sync Diag     | Engine<br>Synchronization<br>Diagnostic | An ELD required to establish a link to the engine ECM as described in section 4.2 must monitor its connectivity to the engine ECM and its ability to retrieve the vehicle parameters described under section 4.3.1 of this appendix and must record an engine-synchronization data diagnostics event when it no longer can acquire updated values for the ELD parameters required for records within 5 seconds of the need.                                                                                                    |
| 4.6.1.4 (d) | 3 / Miss Diag     | Missing Data<br>Elements<br>Diagnostic  | If a new ELD event must be recorded at an instance when the ELD had failed to acquire a valid position measurement within the most recent elapsed 5 miles of driving, but the ELD has not yet set a positioning compliance malfunction, the ELD must record the character "X" in both the latitude and longitude fields, unless location is 88 entered manually by the driver, in which case it must log the character "M" instead. Under the circumstances listed in this paragraph, if the ELD event is due to a change in duty status for the driver, the ELD must prompt the driver to enter location manually in accordance with section 4.3.2.7 of this appendix. If the driver does not enter the location information and the vehicle is in motion, the ELD must record a missing required data element data diagnostic event for the driver. |
| 4.6.1.7     | 4 / Trans<br>Diag | Data Transfer<br>Diagnostic             | (b) If the monitoring mechanism fails to confirm proper in-service                                                                                                    |

|         |                   |                                      | operation of the data transfer mechanism(s), an ELD must record a data transfer data diagnostic event and enter an unconfirmed data transfer mode.                                                                                                    |
|---------|-------------------|--------------------------------------|----------------------------------------------------------------------------------------------------|
| 4.6.1.6 | 5 / Unid Diag     | Unidentified<br>Driver<br>Diagnostic | (b) If more than 30 minutes of driving in a 24-hour period show unidentified driver on the ELD, the ELD must detect and record an unidentified driving records data diagnostic event and the data diagnostic indicator must be turned on for all drivers logged in to that ELD for the current 24-hour period and the following 7 days.  (c) An unidentified driving records data diagnostic event can be cleared by the ELD when driving time logged under the unidentified driver profile for the current 24-hour period and the previous 7 consecutive days drops to 15 minutes or less. |
| 4.6.1.8 | 6 / Other<br>Diag | Other Diagnostic                     | In addition to the required monitoring schemes described in sections 4.6.1.1— 4.6.1.7 of this appendix, the ELD provider may implement additional, technology-specific malfunction and data diagnostic detection schemes and may use the ELD's malfunction status indicator and data diagnostic status indicator (described in sections 4.6.2.1 and 4.6.3.1) to communicate the ELD's malfunction or non-compliant state to the operator(s) of the ELD.                                                                                                    |

## **Actions for Malfunction & Data Diagnostic Events**

## **Carrier responsibilities regarding malfunctions:**

- Provide drivers with an instruction sheet describing the various ELD malfunction events and recordkeeping procedures (395.22)
- Provide drivers with a supply of 8 days' worth of blank paper driver records (395.22)
- Repair, replacement, or service

 Motor carrier must correct the malfunction of the ELD within 8 days of discovery of the condition or a driver's notification to the motor carrier, whichever occurs first (395.34)

### Record keeping responsibilities by the driver:

- Malfunction events
  - Note the ELD malfunction and provide carrier with written notice within 24hrs (395.34)
  - Reconstruct driving events for the current 24hr period and previous 7 consecutive days using paper logs (unless they can be retrieved from the ELD) (395.34)
  - Continue to manually prepare driving logs until ELD is serviced and brought back into compliance (395.34)
  - During inspections which take place when a malfunction has occurred: provide safety official with manually kept driver logs (395.34)
- Data diagnostic events
  - Driver must follow the motor carrier's and ELD provider's recommendations in resolving the data inconsistency (395.34)

## Clearing of malfunction and data diagnostic events:

- ELD needs to capture when a malfunction or data diagnostic event has been cleared by the driver (4.5.1.7)
- Unidentified driving records data diagnostic
  - Events that drop to 15 minutes or less during the current 24hr period and previous 7 days can be cleared automatically and there is no requirement to record the automatic clear (4.6.1.6)

### **5.4 DVIR**

The **DVIR** feature provides a way for you to create online vehicle DVIR reports while in the field. This helps to ensure that your vehicle confirms to the FMCSA's safety regulations.

There are a number of ways to access this feature:

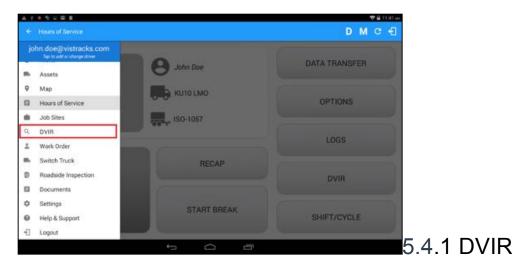

Feature - Main Navigation Menu

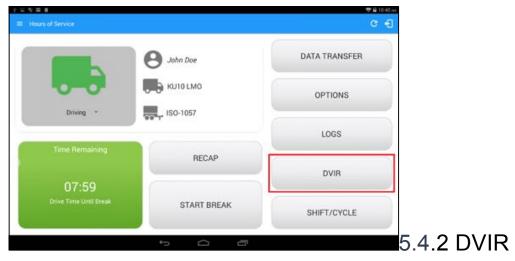

Feature - Hours of Service Main Screen

## 5.4.3 Selecting Your DVIR Type

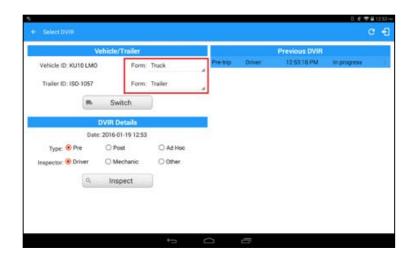

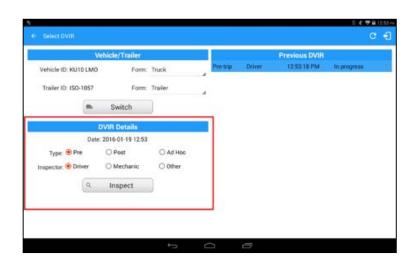

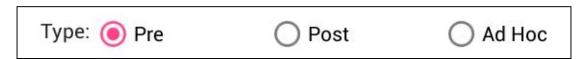

- Pre: A DVIR conducted before driving the CMV
- Post: A DVIR conducted after driving a CMV

 Ad Hoc: Any DVIR conducted in any other period that the ones specified in points a & b

Select your Inspector from the following choices:

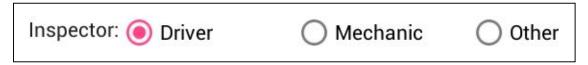

- Driver: The person who drives the vehicle
- *Mechanic*: The person who repairs vehicle defects
- Other: Any person that inspects the vehicle and is neither a driver or a mechanic

# 5.4.4 Starting Your DVIR

Tap the *Inspect* button to start the DVIR, you will be directed to the *DVIR* screen.

## 5.4.5 Completing the First DVIR Area

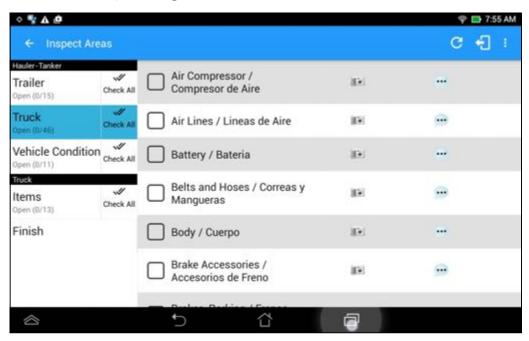

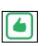

Tap the unselected check box once or select the green Thumbs Up icon to specify that the item has passed

Tap the unselected check box twice or select the red Thumbs Down icon to specify that the item has failed

Tap the unselected check box three times or select the NA icon it the item is not applicable for the current DVIR

When failing a DVIR, an option for selecting a severity level will appear with its corresponding color: High − Red ⚠, Medium − Yellow ⚠, Low − Green ⚠

Tap the Check All button to automatically select all the DVIR items

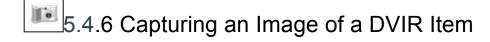

If you wish to capture an image of a DVIR item, you can tap the *Camera Button*. The Camera app will then appear, proceed to take a picture of the DVIR item. After tapping the *Capture Image Button*, select the Save button to save the image and add it to your item report. You can also discard the captured image by selecting the *Cancel* button.

#### 5.4.7 Add a Comment or Remark to a DVIR Item

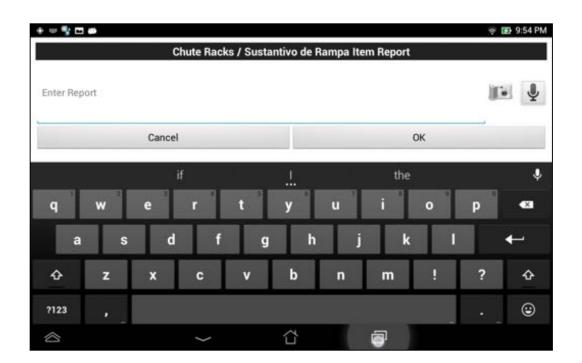

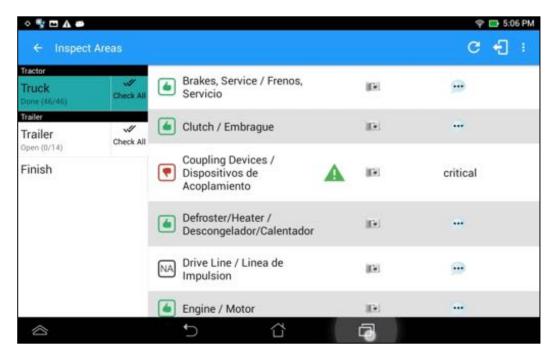

**Note:** You can also tap the Voice Dictation button (speech to text) to use voice dictation instead of typing your comments or remarks

## 5.4.8 Finishing / Certifying Your DVIR

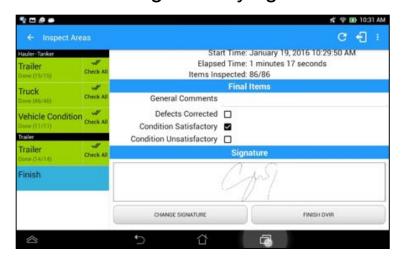

#### **Summary**

#### Summary

Start Time: November 03, 2015 08:53:03 AM Elapsed Time: 4 minutes 52 seconds

Items Inspected: 63/63

- Start Time the date and time the DVIR was started
- Elapsed Time the duration of the current DVIR
- Items Inspected this is a counter for the number of items already inspected

## **Items Remaining**

Truck - Air Compressor / Compresor de Aire

#### Items Remaining

This will only be displayed if you have not yet updated all of the DVIR items, this will show the item(s) that are still to be inspected.

#### Final Items

| Final Items              |  |  |
|--------------------------|--|--|
| General Comments         |  |  |
| Defects Corrected        |  |  |
| Condition Satisfactory   |  |  |
| Condition Unsatisfactory |  |  |

**General Comments** – this is where you can enter your general DVIR report comments

One of the following options must be selected before the DVIR can be finished / certified

- Defects Corrected
- Defects Need Not Be Corrected
- Vehicle Condition Is Satisfactory

#### **Signature**

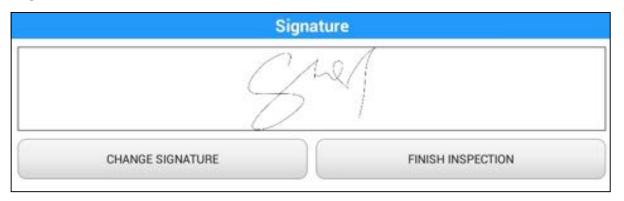

Drivers can change their signature by tapping the *Change Signature* button

Mechanics and other inspectors can create their signatures by tapping the *Change Signature* button

Selecting the *Change Signature* button will open the *Create Your Signature Here screen*:

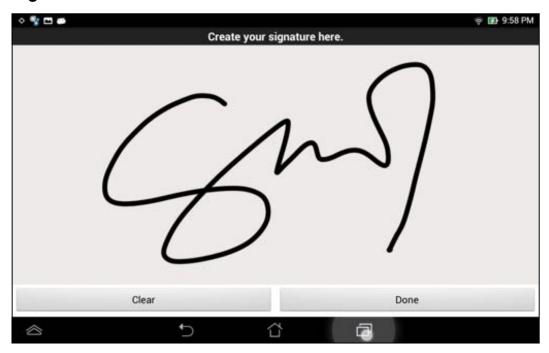

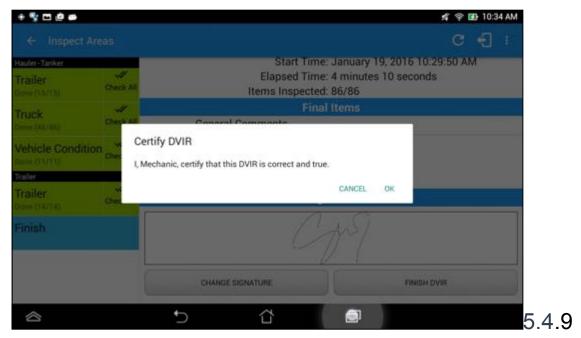

Submit or Certify the DVIR

Go to the **Previous DVIR** section. This is where you can view a list of the DVIRs conducted within the Vehicle DVIR screen:

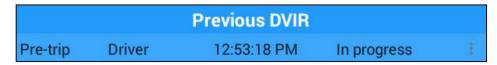

- Tap the Email button to send the completed DVIR to an intended recipient
- Tap the View button to view the DVIR details (once submitted, this cannot be amended)
- Tap the Remove button to remove the DVIR (once submitted, this cannot be removed)

## 6 Roadside Inspection

The Roadside Inspection feature provides the ability to view the driver daily logs for the past one week. It includes information on the vehicle used, shipments and driving statuses. It also has the ability to send all the logs that have already been certified to an intended recipient.

There are a number of ways to access this feature:

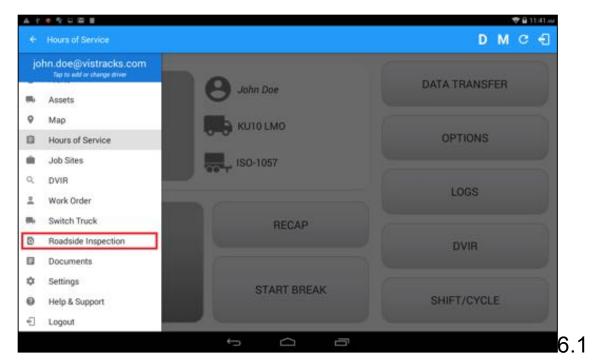

Roadside Inspection – Main Navigation Menu

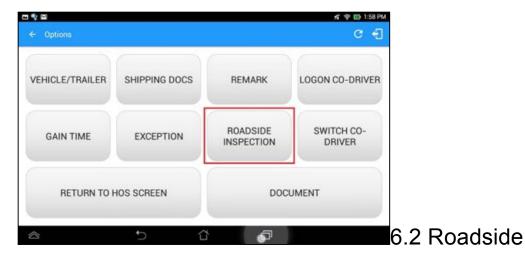

Inspection - Options Menu

### 6.3 Inspection Screen – Start Review

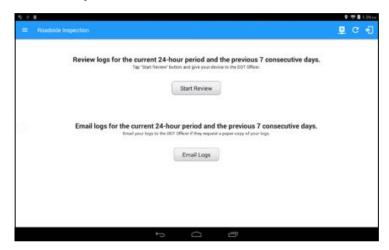

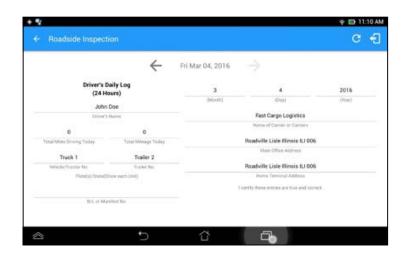

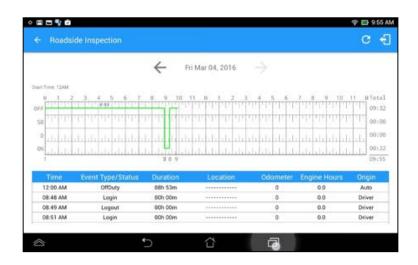

Tap the Previous button to navigate to the previous log or tap the

Next button to navigate to the next log

### 6.4 Roadside Inspection Screen - Email Logs

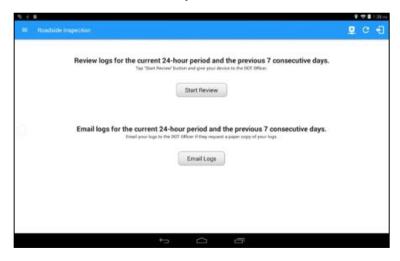

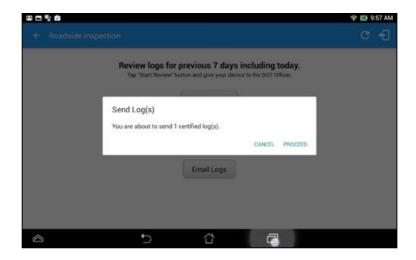

#### 7 Switch Truck

The Switch Truck feature allows a driver to easily 'switch' from one vehicle to another. It also assists in monitoring and documenting the vehicles being used as part of their driver logs.

There are a number of ways to access this feature:

7.1 Switch Truck – Main Navigation Menu

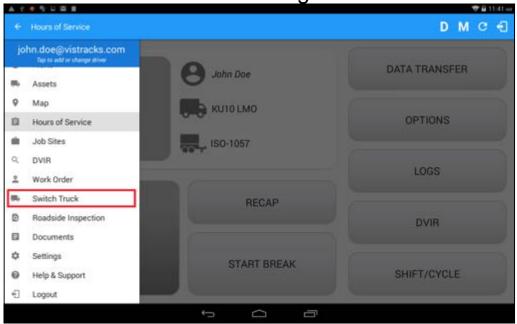

# 7.2 Options Menu

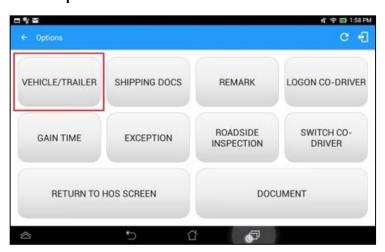

### 7.3 Switch Truck - DVIR Screen

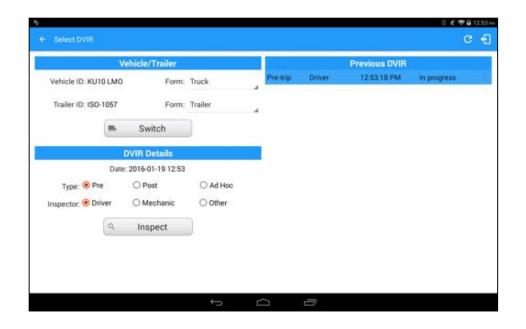

### 7.4 Switching Vehicle / Trailer

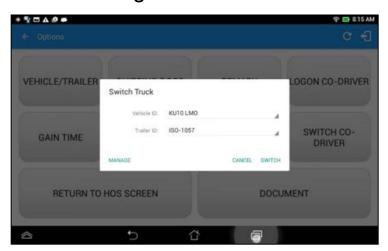

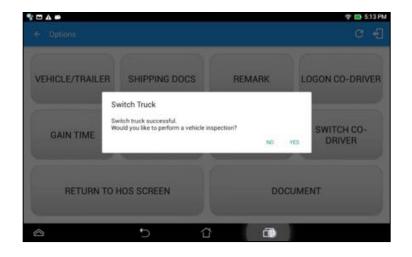

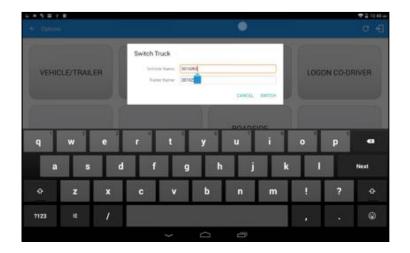

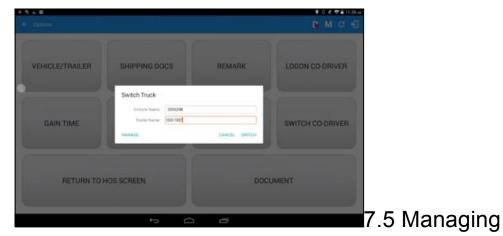

Vehicles / Trailers

### 7.5.1 Manage Vehicles / Trailers – Delete

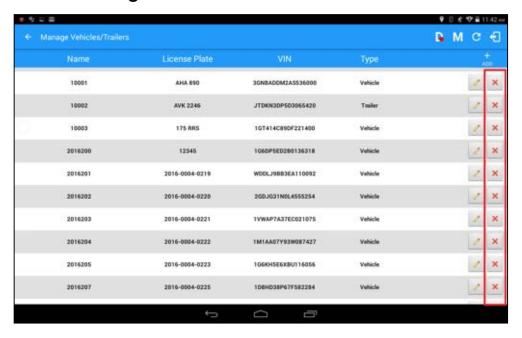

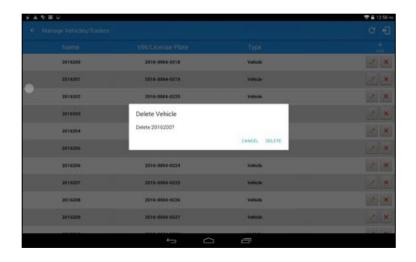

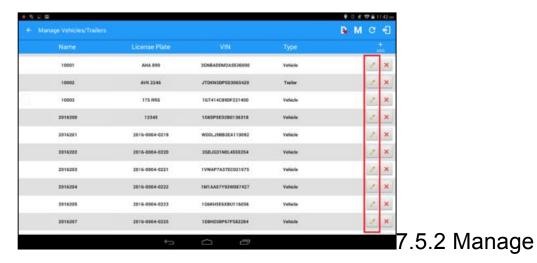

Vehicles / Trailers - Edit

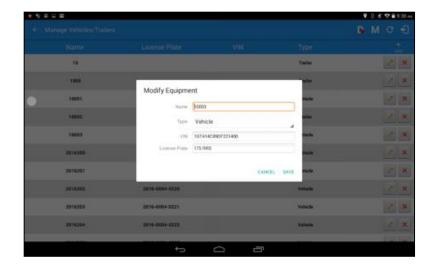

# 7.5.3 Manage Vehicles / Trailers – Add

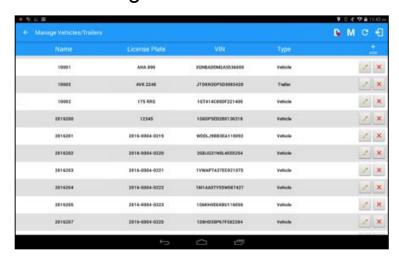

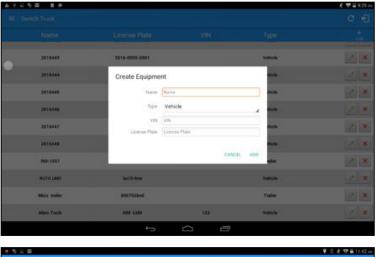

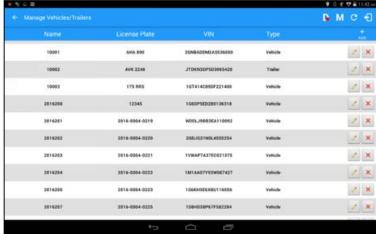

#### 8 Documents

The Documents feature provides an easy way to capture, view and email documents related to hours of service activities. This includes documentation such as bill of lading, fuel receipts, accident photos etc.

There are a number of ways to access this feature:

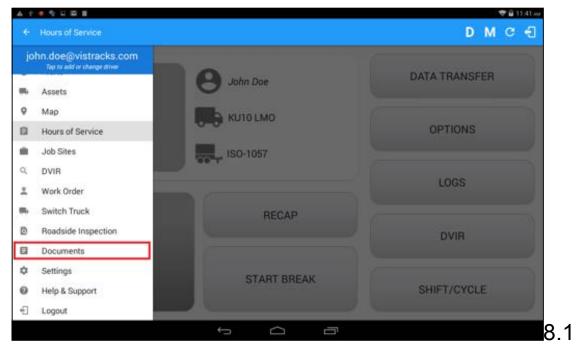

Documents - Main Navigation Menu

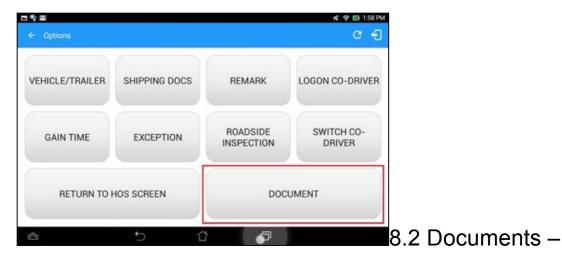

Options Menu

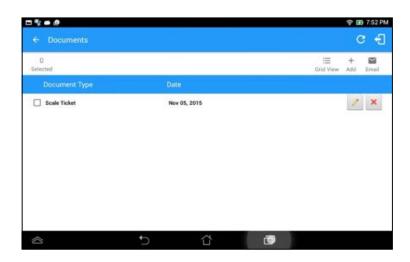

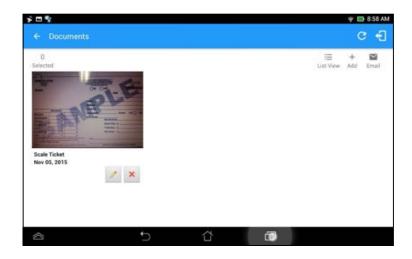

Note: The Documents screen has two views; Grid View Grid View or 'List

View'

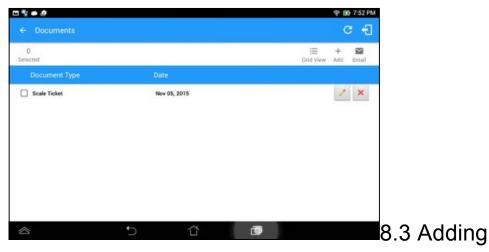

**Documents** 

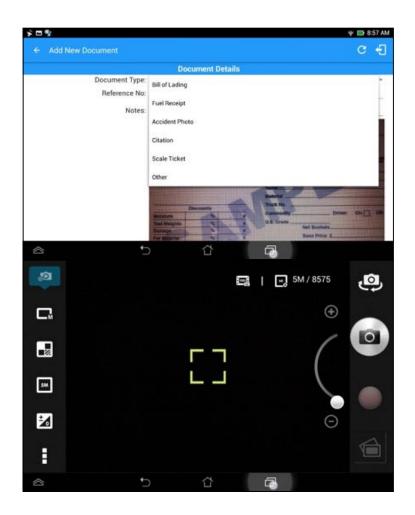

8.4 Editing / Deleting a Document

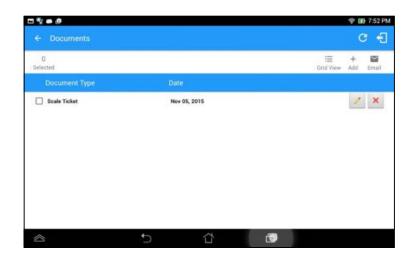

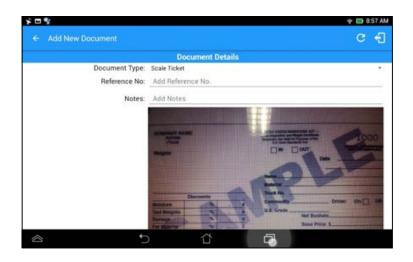

### 8.5 Emailing Documents

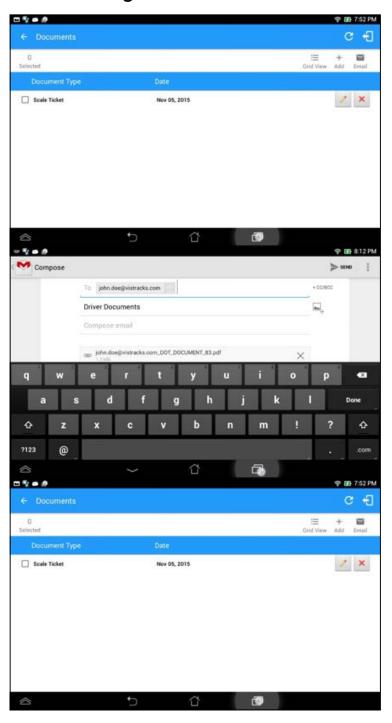

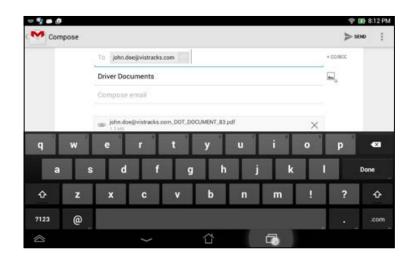

Select the documents you wish to send through email and then tap the

Email button, select an option for sending and provide any requested information such as an email address if you're sending through email.

### 9 Co-Drivers

# 9.1 Logon Co-Driver

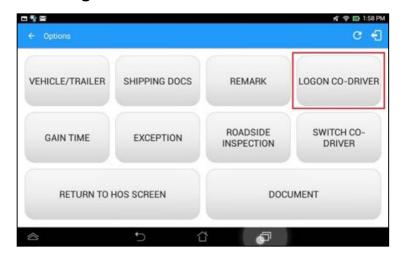

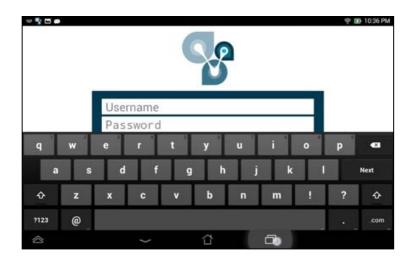

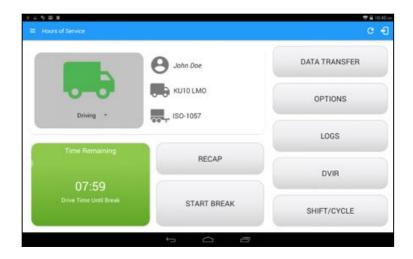

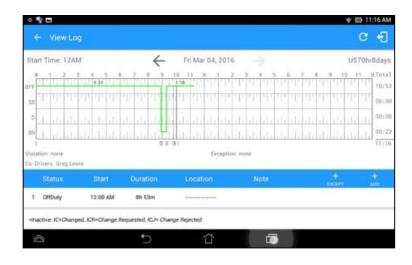

#### 9.2 Switch Driver

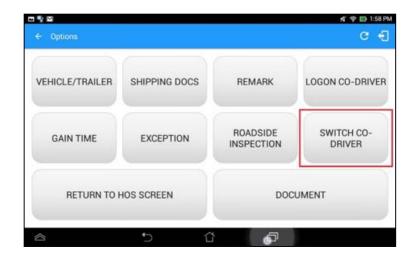

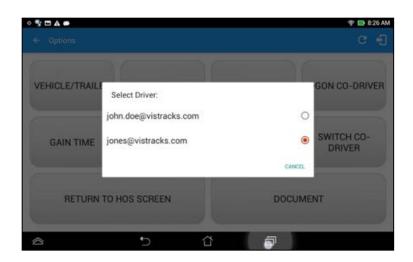

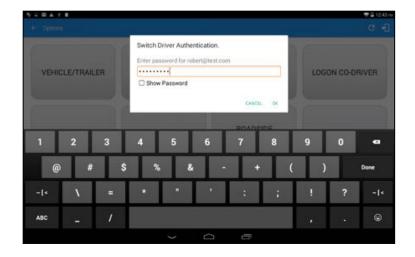

# 10 Shipping Documents

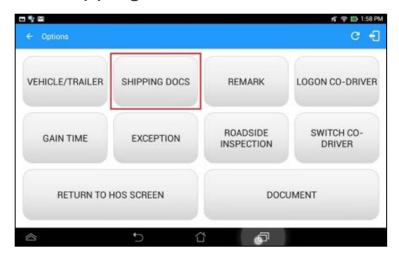

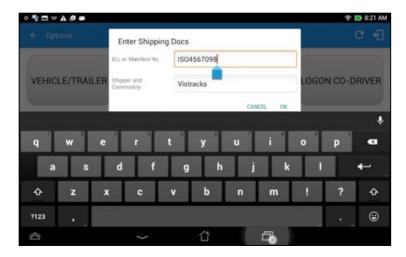

### 11 Add Remark

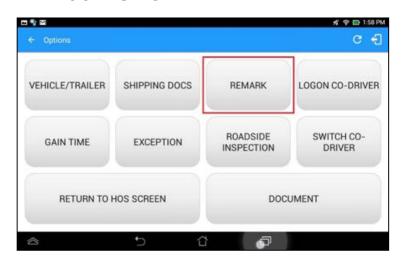

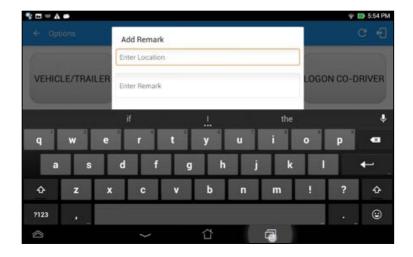

### 12 Exempt Driver

If the Driver is an **Exempt Driver** or a driver that operates under the short-haul exemption (395.1 (e)), upon *logging in* or *logging out* a dialog will display confirming whether the driver chooses to continue as an exempt driver.

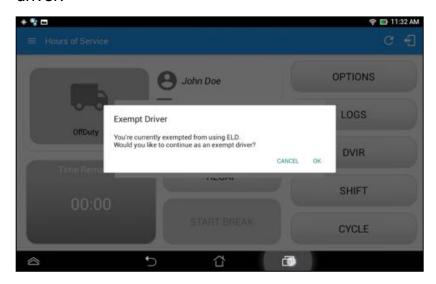

By selecting the OK button, the "No Logs for Non-CDL-Driver Short-Haul Drivers operating within 150 air-miles" exception will be enabled. You can enable Exempt Driver through these steps:

Login to Portal Go to the Drivers Management page Select on New Driver button or select the Edit driver button Enable the Exempt Driver option

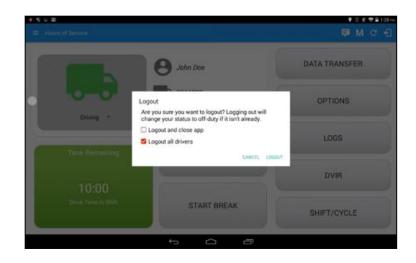

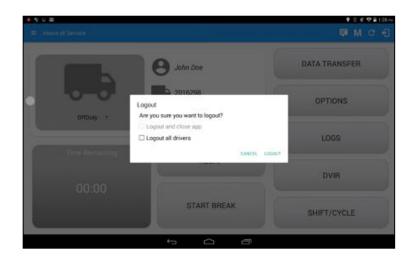

**Note**: Once the "**Logout and close app**" option is checked, all the valid driver that logged into the HOS app will be logged out and the HOS app will be close completely (with no Snaptraq service or VBUS service running in the background)

#### 14 Unidentified Driving Events

**Unidentified Driving Events** are events that are automatically recorded when a vehicle has been moving for more than 3 minutes while there is no driver logged in. These events are recorded under "**Unidentified Driver**" account. Unidentified Driving events can be accepted by actual drivers upon logging in to the app (within the Pending Request(s) window).

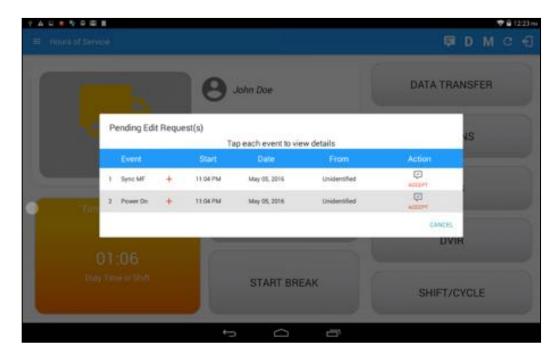

#### **Warning Features**

If the driver logged out from the app and the driver does not log onto the ELD, as soon as the vehicle is in motion, the ELD prompts a visual and audible warning reminding the driver to stop and login to the ELD.

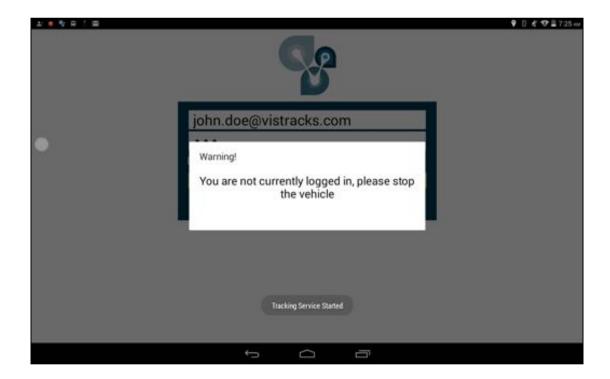

# 15 List of Login Errors

These are the different error messages that appear upon an incorrect login. Follow the steps that follow to determine the cause of the error and to mitigate the problem.

| Login Errors                   | Mitigation Steps                                          |
|--------------------------------|-----------------------------------------------------------|
| Authentication Failed. Check   | Ensure that the tablet/mobile phone is connected to a     |
| your network connection.       | data network or Wi-Fi network.                            |
| Invalid user id or password.   | Ensure that the email address and password are            |
|                                | correct and valid. The password should match the          |
|                                | valid email address.                                      |
| A timeout error has occurred.  | Ensure that the tablet/mobile phone is connected to a     |
|                                | data network or Wi-Fi network with internet access. If    |
|                                | issue persists, try again later or contact E-Log Plus     |
|                                | support at <u>+1 (877) 843-4770</u> or send an email to   |
|                                | info@E-Log Plus.com.                                      |
| An unknown error has           | Contact E-Log Plus support at <u>+1 (877) 843-4770</u> or |
| occurred.                      | send an email to info@E-Log Plus.com.                     |
| Username is required.          | Ensure that the username field is not empty.              |
| Password is required.          | Ensure that the password field is not empty.              |
| Login timed out.               | Ensure that the tablet/mobile phone is connected to a     |
|                                | data network or Wi-Fi network with internet access.       |
| An error has occurred while    | Try logging in after a few minutes and if error           |
| creating the account. If the   | persists, contact E-Log Plus support to +1 (877) 843-     |
| error continues please contact | 4770 or send an email at info@E-Log Plus.com.             |

| E-Log Plus for assistance.     |                                                           |
|--------------------------------|-----------------------------------------------------------|
| An error has occurred while    | Ensure that account the driver is under has been set-     |
| retrieving account details.    | up correctly in the web portal.                           |
| An error has occurred while    | Contact E-Log Plus support at <u>+1 (877) 843-4770</u> or |
| setting up the account. Please | send an email to info@E-Log Plus.com.                     |
| contact E-Log Plus for         |                                                           |
| assistance.                    |                                                           |
| Check account configuration    | Ensure that the driver and the asset are in the same      |
|                                | Visibility Sets and has a role of ROLE_DRIVER             |
| Error creating unidentified    | Ensure that account the driver is under has been set-     |
| driver account                 | up correctly in the web portal.                           |
| A non-driver accounts cannot   | Ensure that the account has a role of                     |
| be login as co-driver.         | ROLE_DRIVER. Personnel accounts are not allowed           |
|                                | to log in as co-drivers.                                  |